## INSTRUCTIONS FOR THE DATA EXPORT TOOL FOR THE EPA SANITARY SURVEY APP FOR MARINE AND FRESH WATERS

The EPA Sanitary Survey App's Data Export Tool produces a customized report containing all the data collected for one or more surveys. This tool is one of three ways to download data submitted using the *EPA Sanitary Survey App for Marine and Fresh Waters*. The advantage to using the data export tool is that it combines all the data, including photos, into one downloadable file, unlike the other methods (EPA GeoPlatform or the Survey 123 website) that generate multiple data files per survey.

The EPA Sanitary Survey App for Marine and Fresh Waters is a mobile application used to conduct routine and annual sanitary surveys for both marine and fresh waters. For more information about the app including instructions on how to download data using the Survey123 website and the GeoPlatform, visit <u>https://www.epa.gov/beach-tech/sanitary-surveys-recreational-waters</u>.

Follow these instructions to download your sanitary survey data using the data export tool.

 To download data using the data export tool, go to <u>https://geopub.epa.gov/sanitary-survey-data-export/</u>. Figure 1 shows the main landing page for the data export tool.

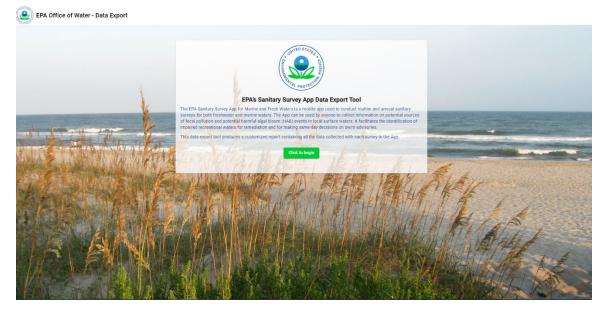

Figure 1. Data Export Tool main page

- 2. Click on the *Click to begin* button on the welcome page for the export tool.
- 3. Log in by using the same credentials (username and password) used to access the sanitary survey app.
- 4. Click on the *Click to begin* button again on the welcome page.

5. Click on the title or app icon of any of the surveys shown in Figure 2 to download your data for that survey. You can only download data from one type of survey (marine or freshwater, annual or routine) at a time.

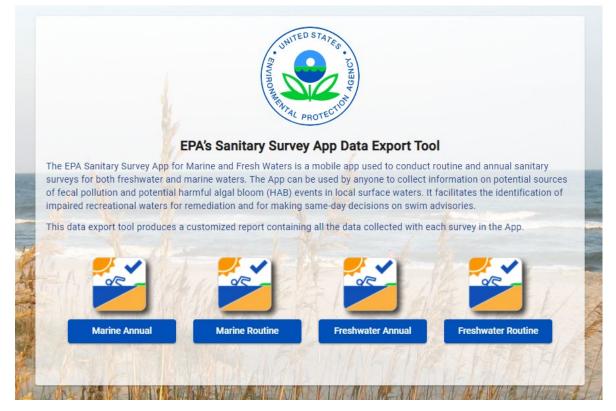

Figure 2. Select survey to download data

- 6. After you select your survey, Figure 3 will display showing a table with the individual surveys organized by Survey ID, Beach/Waterbody Name, and Survey Date.
  - a. By default, only 25 surveys are displayed per page, but you can display up to 100 surveys per page by selecting the down arrow next to *Items per page* to change the default (Figure 3).
  - b. Additional surveys can also be viewed by paging through the document

using the forward and back arrows as shown here:

- c. The default setting is to include photos with text and numeric survey data with each download unless the *Include photo attachments* is toggled off (Figure 3).
- d. *Survey ID, Beach/Waterbody Name* and *Survey Date* can be sorted by clicking on these fields in the header row of the survey.

Data Export Tool Instructions

- 5 of 5

- e. Click the box next to one or more surveys you want to download. You can select all surveys for downloading by clicking on the box in the header. To deselect all surveys, click on the box again.
- f. After you select which surveys to download, click the CSV button below the table to download your survey data to view/use in Excel or another database application. Click the GIS button to download survey maps to view/use in ArcGIS or import into other applications.

| Aarine Routine Sur   | VeV            |                                             |                  |
|----------------------|----------------|---------------------------------------------|------------------|
| farme Koutine Sur    | vey            |                                             |                  |
| $\checkmark$         | Survey ID ↑    | Beach/Waterbody Name                        | Survey Date      |
| $\checkmark$         |                | Test                                        | 2/12/21          |
| ✓                    |                | TEST Beach                                  | 2/16/21          |
| ✓                    | VI558328       | TEST_Salt River (Columbus<br>Landing) Beach | 2/12/21          |
|                      | VI896490       | TEST_Dorsch Beach, VI                       | 2/14/21          |
| $\checkmark$         | VI896490       | TEST_Dorsch Beach, VI                       | 2/14/21          |
|                      |                |                                             |                  |
|                      |                |                                             |                  |
|                      |                |                                             |                  |
|                      |                |                                             |                  |
|                      |                |                                             |                  |
|                      |                |                                             |                  |
|                      |                |                                             |                  |
|                      |                |                                             |                  |
|                      |                |                                             |                  |
|                      |                |                                             |                  |
|                      |                |                                             |                  |
|                      |                |                                             |                  |
| 6a                   | 6b             | 6c                                          | 6f 6i            |
|                      |                |                                             |                  |
| Items per page: 25 👻 | 1 – 5 of 5 < 📏 | Include photo attachments: 🛑 File form      | mat: CSV GIS 🔮 😰 |
|                      |                |                                             | 6g               |

Figure 3. List of surveys to be downloaded

g. Click the green arrow be created.

to download the data. A zip file of your data will

h. Change the filename and click **Save** to a location on your device.

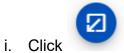

to download the same surveys downloaded in Step 6g again.

Figure 4 shows a sample of the downloaded data for each survey as a separate row in the table.

|   | objectid | globalid        | MRS_Beach   | MRS_Beach | MRS_Statio | MRS_WQX_ | MRS_Surve | MRS_Surve | MRS_Sampl  | MRS_Sampl  | MRS_QAPP | MRS_QAPP    | MRS_Wx_     | COMRS_Wx_N |
|---|----------|-----------------|-------------|-----------|------------|----------|-----------|-----------|------------|------------|----------|-------------|-------------|------------|
| ( | ) 10     | 6763e1be-2be3-  | Test        |           |            |          | EPA       | 2021-02-1 | 64°45'52.2 | 17°46'53.0 | Yes      | Send        |             |            |
| 1 | 11       | f108be42-7ae1-4 | TEST_Salt F | VI558328  |            |          | USEPA     | 2021-02-1 | 64°45'22.2 | 17°46'29.8 | Yes      | QAPP will b | e emailed t | o EPA      |
| 2 | 2 12     | 39dbbcd1-603e-  | TEST_Dorse  | VI896490  |            |          | USEPA     | 2021-02-1 | 64°53'06.3 | 17°42'12.5 | Yes      | QAPP will b | e emailed t | o EPA      |
| 3 | 3 13     | 373c52c6-c58b-  | TEST_Dorse  | VI896490  |            |          | USEPA     | 2021-02-1 | 64°53'06.3 | 17°42'12.5 | Yes      | QAPP will b | e emailed t | o EPA      |
| 4 | l 14     | b6d34dbe-5a00-  | TEST Beach  |           |            |          | EPA       | 2021-02-1 | 75°05'10.4 | 38°20'27.3 | Yes      | QAPP will b | e emaild to | EPA        |

Figure 4. Sample of downloaded data.

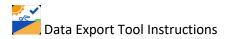